## Visma Løn Tools

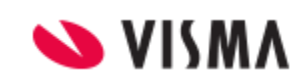

- en Microsoft Excel Add-In udvidelse til Visma Løn.

## Introduktion

**Visma Løn Tools** er en udvidelse til Microsoft Excel, udviklet af Visma Enterprise DK, der tillader videre arbejde med data fra Visma Løn:

- **SplitStamkort** opdeler 'Medarbejderstamkort' fra Visma Løn til separate faner med de relevante data.
	- o Efterfølgende kan der også dannes en fil til decentral indlæsning til at opdatere medarbejderes navne og adresser i Visma Løn ud fra seneste data i CPR-registeret.
- **Læs Anmærkningsliste** åbner den ellers "låste" HTML-rapport i Microsoft Excel format. Dette giver mulighed op for redigering og filtrering i data.
	- o Funktionen giver også mulighed for automatisk at danne data til Decentral Registrering for de poster, der måtte mangle krydsmarkering på felt 220.

**Visma Løn Tools** ligger efter installation (se side 5) fast tilgængelig og synligt i Microsoft Excel i en dedikeret menu benævnt 'Visma':

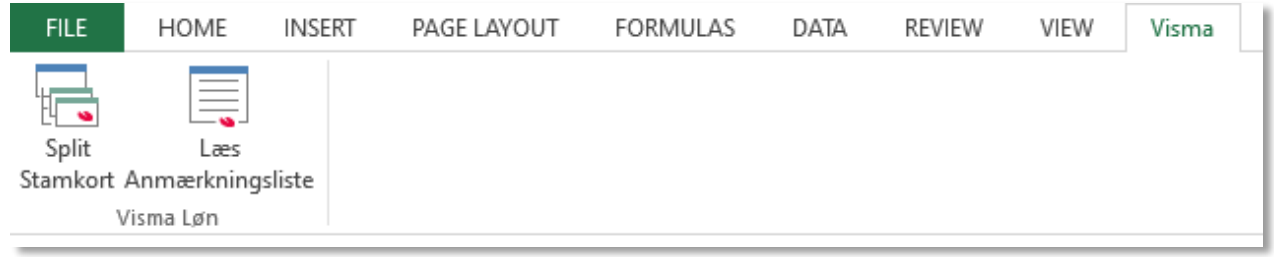

Følgende beskriver værktøjerne i detaljer, efterfulgt af en installations-vejledning.

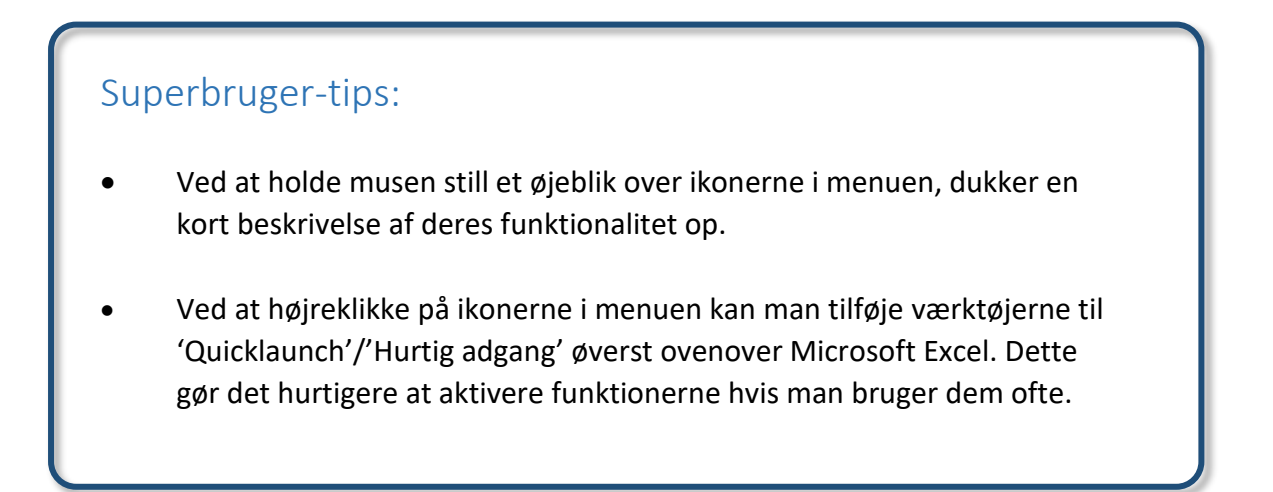

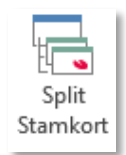

# SplitStamkort

Rapporten 'Medarbejderstamkort' i VismaLøn er sammensat af op til flere sektioner eller del-rapporter. For at skabe et bedre overblik, kan **SplitStamkort** fordele alle del-rapporter ud på separate og dedikerede underark i Microsoft Excel.

Ud over over at splitte del-rapporterne ud, beriges hver del-rapport også med følgende data for at lette arbejdet med dem:

- Medarbejdernavn
- Fratrædelsesdato
- Stillingskategori
- Løngruppe

**SplitStamkort** kan også generere en fil til let at opdatere medarbejderes navne og adresser i Visma Løn ud fra seneste data i CPR-registeret.

### At splitte stamkortet

Under menu-punktet 'Visma' forefindes funktionen **SplitStamkort**. Tryk på denne knap for at aktivere funktionen. **SplitStamkort** kigger aktivt på hvilke data der pt vises på skærmen, og hvis **SplitStamkort** ser at der er tale om et 'Medarbejderstamkort' fra VismaLøn, så splitter den del-rapporterne automatisk ud. Hvis data ikke kan genkendes som stamkortet, så sker der ingenting.

**Bemærk:** Når først Medarbejderstamkortet er splittet op med **SplitStamkort**, så kan det ikke samles igen. Der vil det være nødvendigt at indlæse den oprindelige fil igen.

## At anvende CPR-opdatering

Efter upsplitning og med fanebladet 'Stamkort' synligt i Microsoft Excel kan man ved endnu et tryk på **SplitStamkort** få følgende dialog frem:

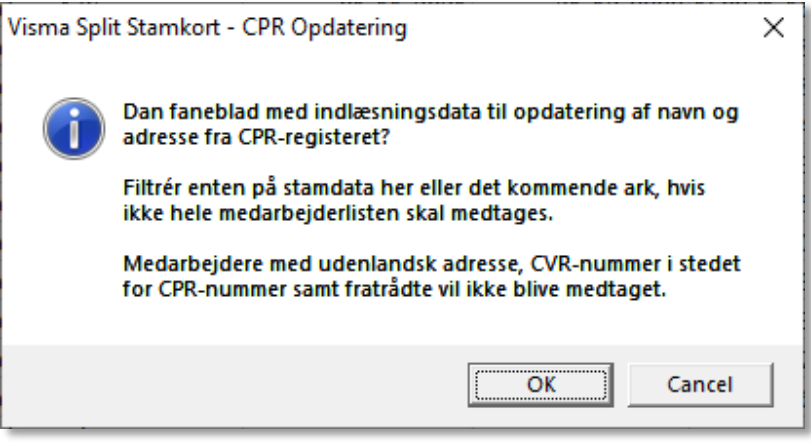

Vælges **[OK]** genereres der et nyt faneblad – **'CPR Opdatering'** – med et overblik over de på Stamkortfanebladet synlige medarbejdere, som også her kan filtreres ned til den ønskede selektion af medarbejdere, der ønskes CPR-validering på.

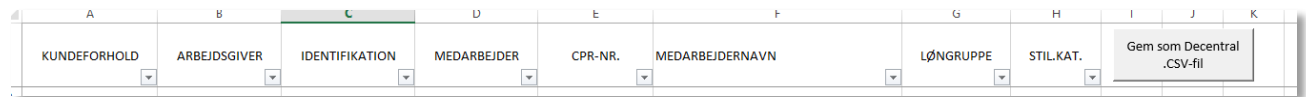

Knappen **'Gem som Decentral .CSV-fil'** prompter en dialogboks til at gemme de udvalgte medarbejdere i Decentral format til indlæsning i Visma Løn. Herefter er det muligt via **Lønadministration → Overførsel → Decentral registrering** at indlæse denne fil i Visma Løn, hvorved Visma Løn automatisk foretager selve valideringen op imod CPR-registeret og opdaterer medarbejderne i lønsystemet.

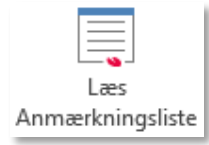

## Læs Anmærkningsliste

Rapporten 'Anmærkningsliste' skal hentes i Visma Løn og gemmes ned på et lokalt drev, inden den kan indlæses i Microsoft Excel. Ved at klikke på **Læs Anmærksningslist** åbnes en Windows filvælger, hvorfra det er muligt at udpege filen med rapporten i. Både HTML- og ZIP-filer vil blive accepteret (dvs. både udpakket og ikke-udpakket data fra Visma Løn kan indlæses). Som udgangspunkt vil filvælgeren altid starte i den lokale 'Downloads' folder men dette kan variere fra maskine til maskine.

Hvis **Læs Anmærkningsliste** genkender indholdet som anmærkningslisten, vil denne blive importeret i en nyt ark ('Sheet'). Hvis data ikke genkendes som anmærkningslisten, kommer der en besked på skærmen og importen afbrydes.

Når indlæsningen er afsluttet, vil der ligge være et nyt faneblad med anmærkningslisten. Det er nu muligt at sortere og filtrere på de forskellige anmærkninger, hvilket vil give er bedre overblik på de enkelte anmærkninger.

*Teknisk note: Hvis input er en ZIP-fil, tager Læs Anmærkningsliste automatisk den første fil den finder i ZIP-filen, pakker den ud i en midlertidig folder og indlæser den udpakkede fil. Denne midlertidige fil er usynlig for brugeren og vil altid blive slettet igen automatisk efter endt indlæsning. Sletning af andre filer i hht GDPR skal foretages af brugeren selv.*

## Generering af Decentral Registrerings-data

Klik **Læs Anmærkningsliste** med anmærkningslisten synlig i Microsoft Excel for at aktivere funktionen til generering af Decentral Registrerings-data. En dialogboks vises (se eksempel), hvori en 'Startdato' og 'Slutdato' kan angives. Disse anvendes til automatisk at oprette MLE-60-EIND poster til Decentral Registrering i Visma Løn. Formatet på datoerne skal være 'ddmmåååå' uden mellemrum, bindestreg eller andre tegn; kun talværdier kan indtastes og accepteres.

Disse poster vil efter tryk på **[Udfør]** fremgå i et nyt ark ved navn 'MLE-60-EIND'; bemærk at arket også genereres selvom ingen relevante poster findes.

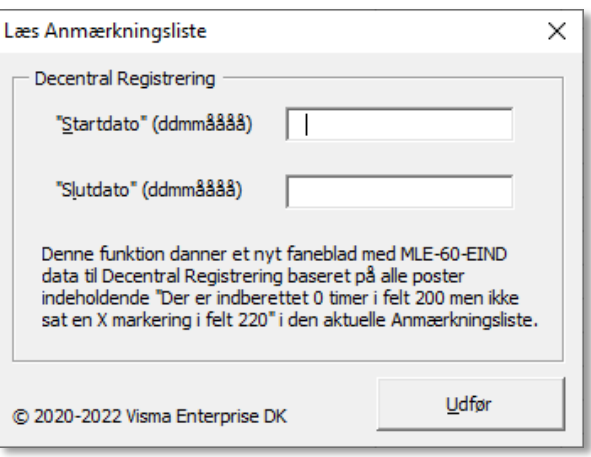

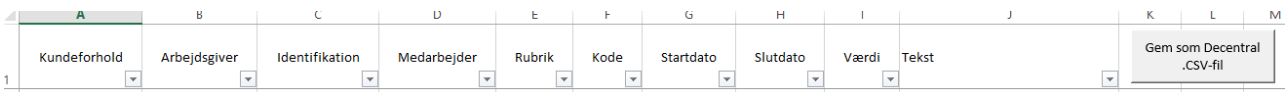

Knappen **'Gem som Decentral .CSV-fil'** prompter en dialogboks til at gemme de udvalgte medarbejdere i Decentral format til indlæsning i Visma Løn. Herefter er det muligt via **Lønadministration → Overførsel → Decentral registrering** at indlæse denne fil i Visma Løn.

# Installation og kompatibilitet

**Visma Løn Tools** er udviklet specifikt til Microsoft Excel 2013 og 2016, men burde i teorien også være kompatibelt med Microsoft Excel 2007-2010 samt Microsoft Excel 2019-2021. Dette er dog ikke testet af Visma, så derfor kan dette ikke garanteres. **Visma Løn Tools** er ikke kompatibel med Office Online WebApp versioner af Microsoft Excel eller macOS versioner af Microsoft Excel.

## Installationsvejledning, Microsoft Excel 2013-2016

#### Hvis det er første gang man installerer Visma Løn Tools

- 1. Åbn **Microsoft Excel**, hvis ikke det allerede er åbent (husk at gemme alt hvad der er behov for, da Microsoft Excel skal genstartes undervejs),
- 2. Kopier denne sti ind i en Windows Stifinders adresselinje i Windows: *%userprofile%\AppData\Roaming\Microsoft\Excel\XLSTART* (tjek at der ikke er eventuelle mellemrum foran eller bagefter i adressen) og tryk **[ENTER]**,
- 3. Placér filen **Visma Løn Tools.xlam** i folderen fra punkt 2. Filen skal ikke åbnes, men blot placeres i folderen. Der må kun være én (1) fil ved navn '**Visma Løn Tools.xlam**' i folderen,
- 4. Luk og åbn **Microsoft Excel** igen og tjek at at Visma-menuen er synlig (se skærmbillede herunder).

Hvis man anvender en tidligere version af Visma Løn Tools eller tidligere har anvendt en version af SplitStamkort \*:

- 1. Luk **Microsoft Excel** (husk at gemme alt hvad der er behov for inden for en sikkerheds skyld),
- 2. Kopier denne sti ind i en Windows Stifinders adresselinje i Windows: *%userprofile%\AppData\Roaming\Microsoft\Excel\XLSTART* (tjek at der ikke er eventuelle mellemrum foran eller bagefter i adressen) og tryk **[ENTER]** - *BEMÆRK: Hvis Windows ikke kan finde folderen, så prøv igen med Excel åbent i stedet og gentag herfter punkt 2*,
- 3. Erstat filen **Visma Løn Tools.xlam** i folderen (slet den eksisterende fil/overskriv den) med den nye version. Filen skal ikke åbnes, men blot placeres i folderen. Der må kun være én (1) fil hvis navn starter med '**Visma**' i folderen, så slet andre Visma-filer der måtte være.
- 4. Start **Microsoft Excel** op igen og tjek at at Visma-menuen er synlig (se skærmbillede herunder)

*\* Hvis man tidligere har anvendt SplitStamkort som et enkelt-stående værktøj fra Visma, så erstatter Visma Løn Tools pakken denne release.*

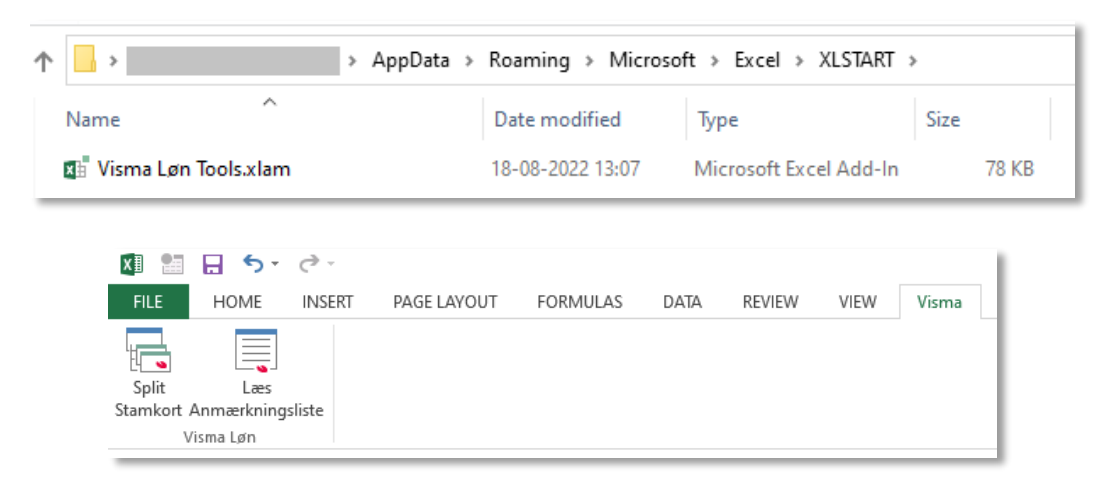

## Teknisk beskrivelse

## Overordnet

**Visma Løn Tools** er en samling af Visual Basic for Applications (VBA) makroer til Microsoft Excel. Makroerne er pakket i en **.xlam** type fil, som er Microsofts standard format for Microsoft Excel Add-In udvidelser. Makroerne kan aktiveres af brugeren via menuen 'Visma' i Microsoft Excel, hvor funktionsknapperne for makroerne er placeret. Grundet filens placering i XLSTART-folderen på brugerens maskine vil Vismamenuen blive vist hver gang Microsoft Excel startes.

## Funktionalitet

Makroerne vil kun afvikles hvis det aktive data matcher med formatet forventet af hvert værktøj (se kravene under hvert emne her i vejledningen).

**Visma Løn Tools** indeholder ikke en fortrydelsesmulighed ('Undo'/'Fortryd' i Microsoft Excel nulstilles). Dette er en *by-design* begrænsning i brugen af Microsoft Office VBA.

Værktøjerne behandler kun data der er aktivt synligt i Microsoft Excel på kørselstidspunktet, og henter eller videresender ikke data til andre destinationer – hverken lokalt eller via internettet; selve CRP-valideringen i **SplitStamkort** foregår ikke direkte i værktøjet, men varetages af Visma Løn når .CSV-filen indlæses deri.

## Deaktivering

For at fjerne **Visma Løn Tools** Add-In funktionaliteten skal .xlam-filen blot slettes fra sin placering under *%userprofile%\AppData\Roaming\Microsoft\Excel\XLSTART* igen. Bemærk at Microsoft Excel skal være lukket i dette tilfælde.

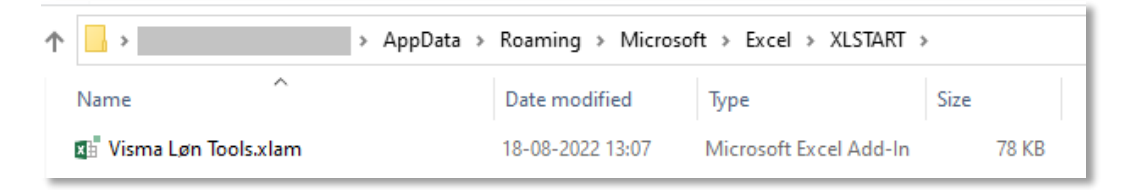

Der henvises i øvrigt til Microsofts eget dokumentation omkring Add-Ins ift de forskellige versioner af Microsoft Excel omkring tilføjelse og aktivering/de-aktivering af Add-Ins.

# Det med småt

## Support

Visma Enterprise kan ikke tilbyde support ifm. installering og brug af **Visma Løn Tools**. Makroerne inderholder værktøj, der stilles gratis til rådighed, og der kan derfor ikke forventes assistance dertil.

## Ansvarsfraskrivelse

Brug og installation af **Visma Løn Tools** er på eget ansvar, og Visma Enterprise A/S kan derfor ikke drages til ansvar for fejl eller misbrug.

### Rettigheder

Alle rettigheder tilhører Visma Enterprise A/S herunder kildekoden. **Visma Løn Tools** makrofilen må gerne distribueres, men må ikke videresælges.

Microsoft, Microsoft Office and Microsoft Excel are trademarks of the Microsoft group of companies.